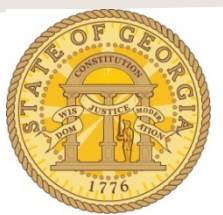

## **How to Itemize a Hotel Expense Imported from Available Expenses**

The following procedure is used is used to itemize hotel expenses imported from Available Expenses that were booked through TTE Travel.. You are required to itemize all expenses for hotel stays whether direct billed or paid by the traveler. Please refer to the **Statewide Travel Policy**, **Section 3: Lodging** for more details regarding Lodging expenses**.**

Import the hotel expense from Available Expenses into your Expense Report.

- Expenses Move • Delete Copy View • « Expense Nightly Lodging Expenses **Available Receipts**  $\vert$  Date  $\overline{\phantom{a}}$ **Expense Type** Amount Requested  $\frac{\Box}{\Box}$ Purpose of Trip **Transaction Date** 07/11/2016 For Travel Agent (In-State Trav<br>Travel Inc, Atlanta, Georgia \$4.27 \$4.27  $\overline{\mathbf{v}}$  $\overline{m}$ Hotel 07/11/2016 Training  $\circledcirc$  $\overline{v}$ 07/11/2016  $$0.00$  $50.00$ Hotel<br>Ocean Plaza Hotel, Savannah, G Vendor City Payment Type Ocean Plaza Hotel 0ê  $\overline{\mathbf{v}}$ Savannah, Georgia Out of Pocket  $\overline{\mathbf{v}}$ Itemizations are required for this entry. Trip Type **Amount** Travel Allowance  $\sqrt{\frac{USD}{2}}$ In-State Travel  $\overline{\mathbf{v}}$  $|0.00|$  $\overline{\Box}$ 07/08/2016 For Travel Agent (In-State Travelline Affair) \$4.27 **S4.27** Comment Forgot exempt **TOTAL AMOUNT TOTAL REQUESTED** Itemize | Attach Receipt | Cancel \$8.54 \$8.54
- Click on the imported hotel expense to open it

- Enter/correct the date you checked out of the hotel in the **Transaction Date** field.
- Enter the total *reimbursable* amount from the Hotel Receipt in the **Amount** field.

**Note:** If you had any non-reimbursable items on your hotel receipt draw a single line through each one, and write the adjusted total on the receipt and circle it.

- Update or enter any other required fields
- Click on **Itemize**

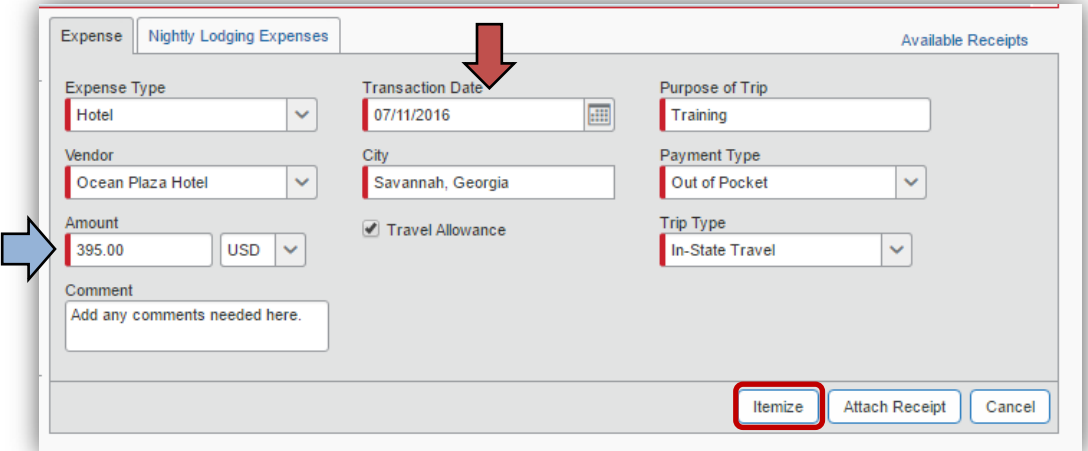

**NOTE**: In our example the total Hotel Expense was \$395 with three nights at a \$100 Room Rate, Sales Tax at \$15 per night, Ga. Transportation Funding Bill Tax of \$5 per night and Ga. Occupancy Tax of \$10 per night and a \$5 one-time charge for Wi-Fi access..

- Enter the number of nights stayed in **Number of Nights**
- Click in the **Check-in Date** field and the check in date will populate.
- Enter the nightly room charge in **Room Rate**
- Enter the Sales Tax in **Room Tax**
	- o For hotels *outside* of Georgia, enter nightly total for all room taxes here
	- o For hotels *inside* Georgia enter only the Sales Tax
- Do not enter data into either of the Other Tax fields
- If the hotel was in Georgia, to enter the flat nightly Transportation Bill Tax of \$5, go to the *Additional Charges section,* click on the drop down in Expense Type, scroll to *Lodging Expense,* select **Hotel Tax**
	- o Enter \$5.<br>o If the hote
	- If the hotel was not in Georgia, you may select any other nightly charge such as Internet Charges or Parking from the drop down and enter the nightly amount in **Amount**.
- If the hotel was in Georgia and the Occupancy (Hotel motel) Tax was not exempted, go to the *Additional Charges section,* click on the drop down in the second Expense Type, scroll to *Lodging Expense* and select **Occupancy Tax**
	- $\circ$  If the hotel was not in Georgia, you may select any other nightly charge such as Internet Charges or Parking from the drop down and enter the nightly amount in **Amount**.
- Click **Save Itemizations.**

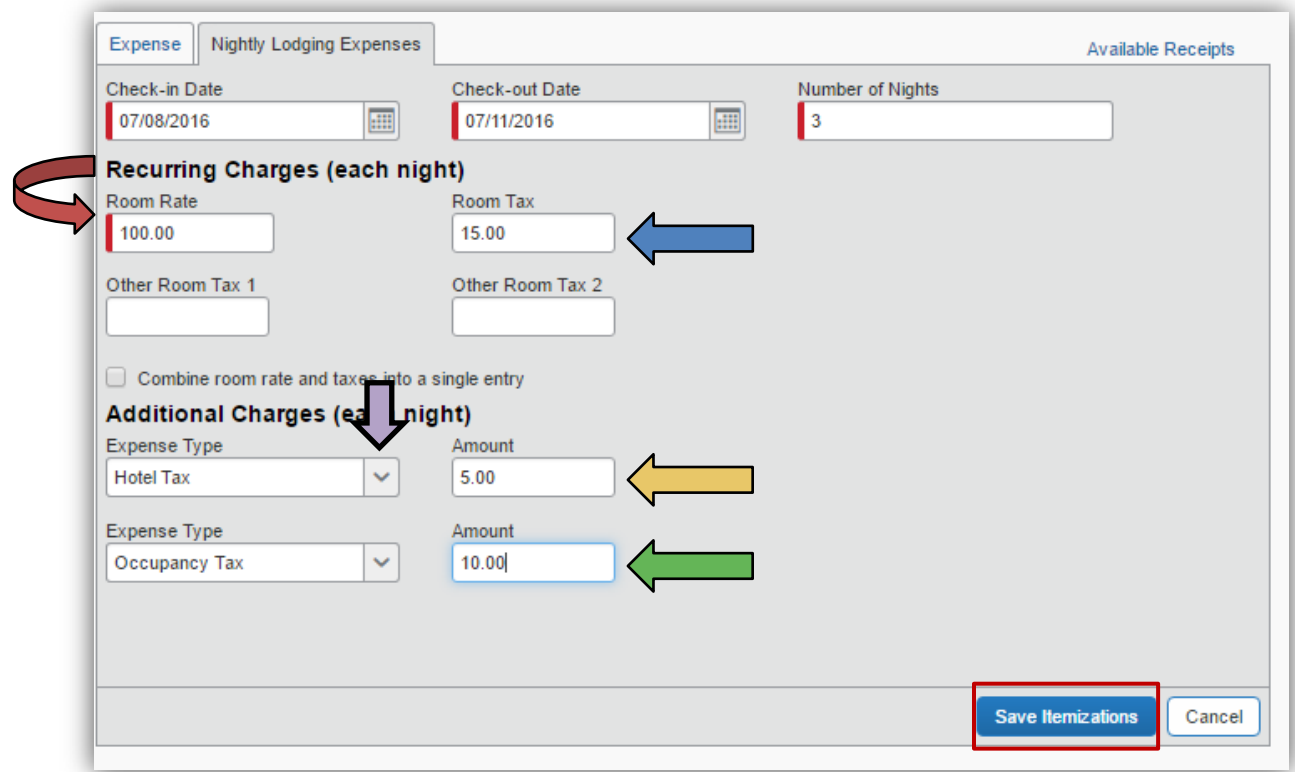

• The **Recurring Charges** are displayed on the Expense Report. If there is a remaining balance the **New Itemization** tab opens on the right; if there is no remaining balance, the right side clears.

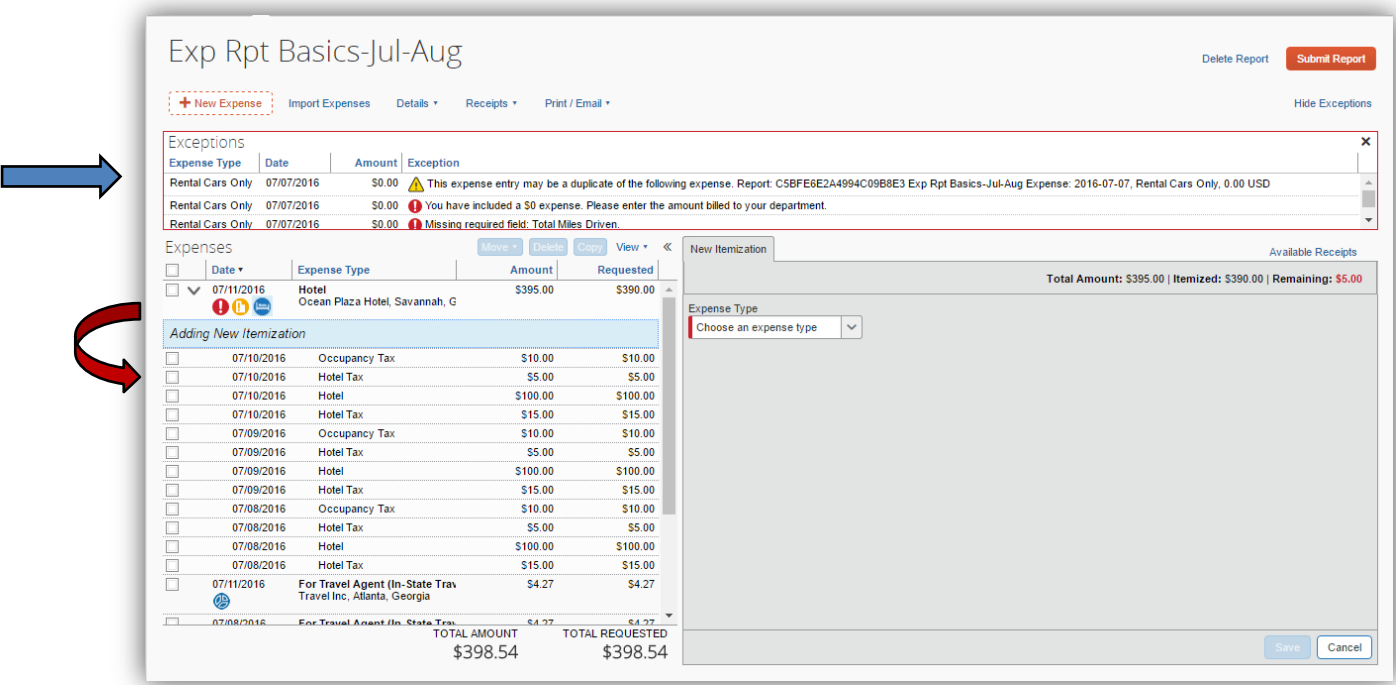

**NOTE**: All data entered from this point on is not a daily amount but the total amount for the hotel stay.

• Click on the arrow in the **Expense Type** field and select the expense type you need to add charges for. For this example, we scrolled to Communications and selected **Internet Charges**.

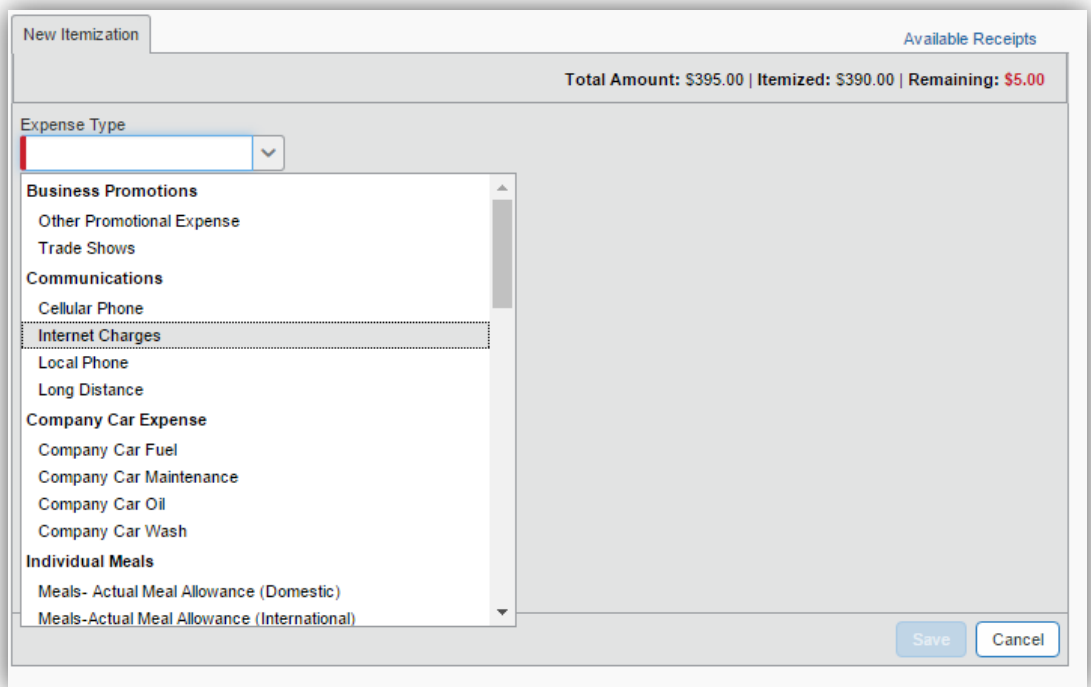

- The expense type opens.
	- Enter the total charge for this expense type in **Amount** and click **Save**.
		- o You must fully account for any remaining balance and use as many Expense Types as required.

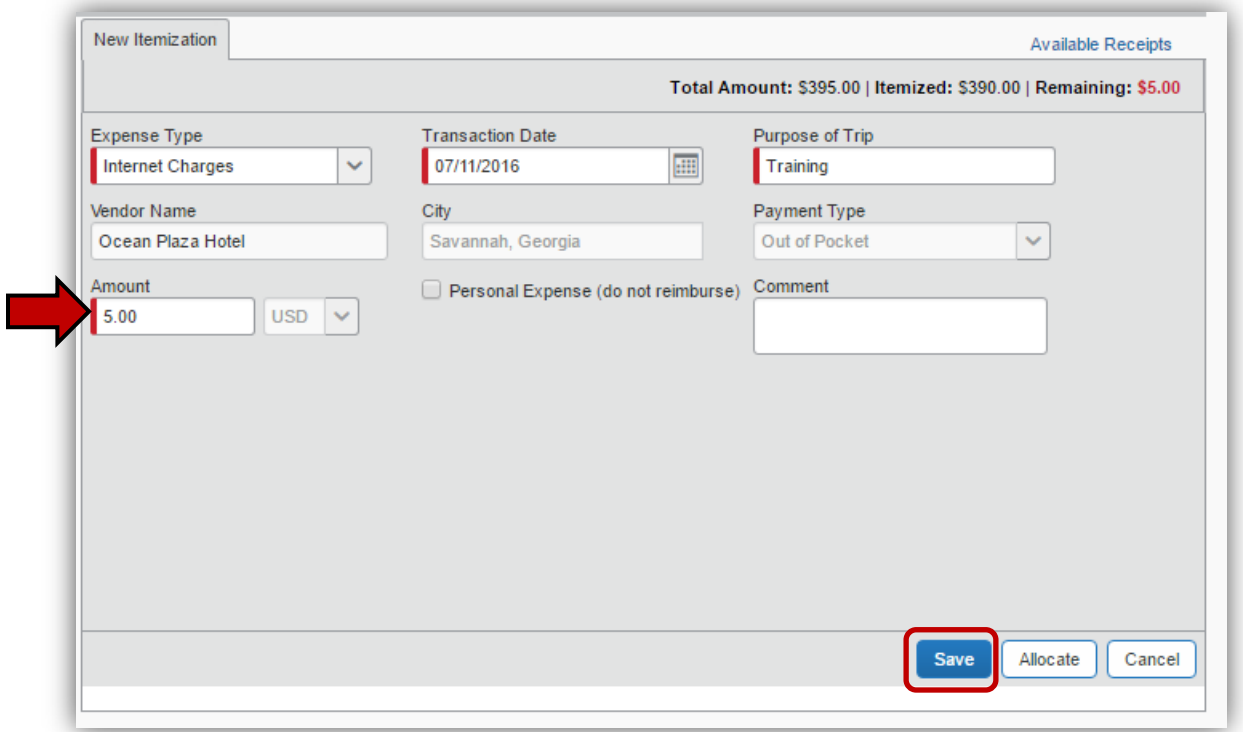

• When the total amount of the Hotel Expense originally entered is completely itemized, any Exceptions will clear and the expense entry is finished.

• At some point prior to submitting your expense report you must attach a copy of the hotel bill to the expense report as indicated by the  $\Box$  icon.

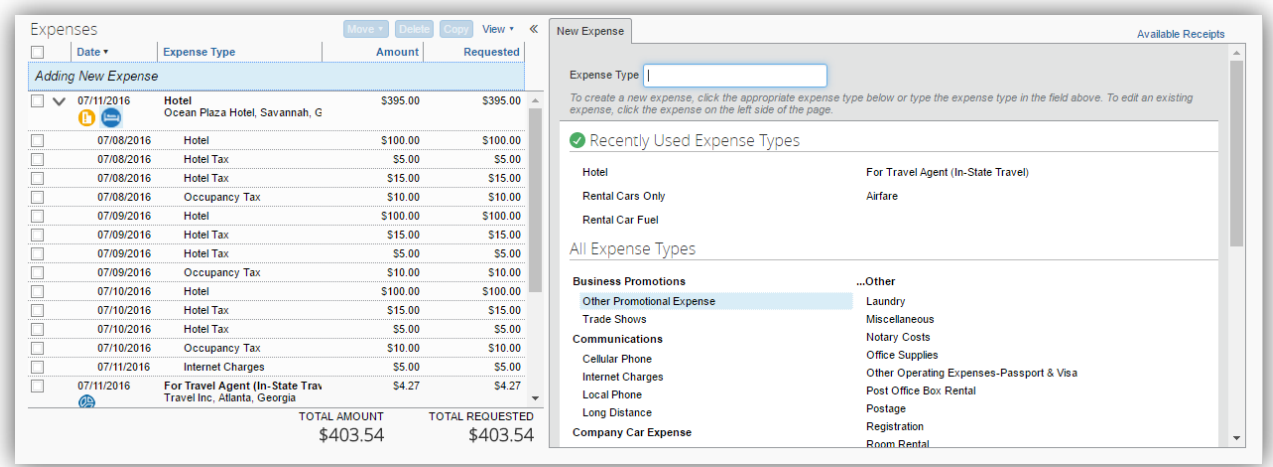

All state agencies are required to attach copies of receipts for any hotel expense entered on an expense report.

**NOTE**: To collapse the hotel expense entry to one line, click on the down arrow to the left of the date on the Hotel entry.

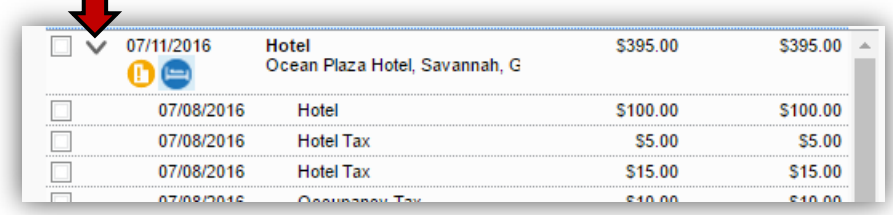

**NOTE**: You can display the expense itemizations at any time by clicking on the right facing arrow to the left of the expense date.

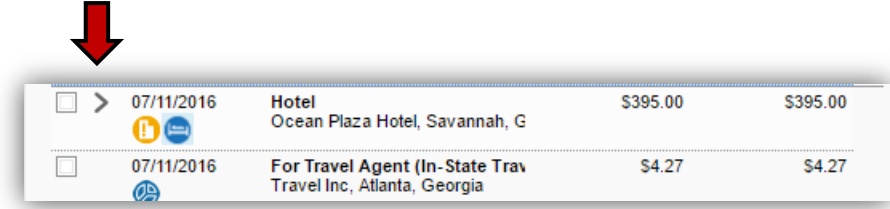